## Инструкция по работе с порталом поддержки и центром загрузки продуктов

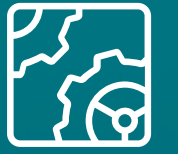

Axiom

Апрель 2024

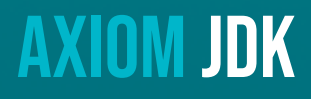

Copyright © 2019-2024 Все права защищены ООО "БЕЛЛСОФТ" (БЕЛЛСОФТ)

Программное обеспечение БЕЛЛСОФТ содержит программное обеспечение с открытым исходным кодом. Дополнительная информация о коде сторонних разработчиков доступна на сайте [https://axiomjdk.ru/third\\_party\\_licenses](https://axiomjdk.ru/third_party_licenses). Для дополнительной информации о том, как получить копию исходного кода, можно обратиться по адресу [info@axiomjdk.ru](mailto:info@axiomjdk.ru).

ДАННАЯ ИНФОРМАЦИЯ МОЖЕТ ИЗМЕНЯТЬСЯ БЕЗ ПРЕДВАРИТЕЛЬНОГО УВЕДОМЛЕНИЯ. БЕЛЛСОФТ ПРЕДОСТАВЛЯЕТ ПРОГРАММНОЕ ОБЕСПЕЧЕНИЕ "КАК ЕСТЬ" БЕЗ КАКИХ-ЛИБО ГАРАНТИЙ, БЕЛЛСОФТ ПРЯМО ОТКАЗЫВАЕТСЯ ОТ ВСЕХ ПОДРАЗУМЕВАЕМЫХ ГАРАНТИЙ, ВКЛЮЧАЯ, НО НЕ ОГРАНИЧИВАЯСЬ ПОДРАЗУМЕВАЕМЫМИ ГАРАНТИЯМИ ТОВАРНОЙ ПРИГОДНОСТИ И ПРИГОДНОСТИ ДЛЯ ОПРЕДЕЛЕННОЙ ЦЕЛИ.

БЕЛЛСОФТ НИ ПРИ КАКИХ ОБСТОЯТЕЛЬСТВАХ НЕ НЕСЕТ ОТВЕТСТВЕННОСТИ ЗА ЛЮБЫЕ КОСВЕННЫЕ, СЛУЧАЙНЫЕ, СПЕЦИАЛЬНЫЕ, ШТРАФНЫЕ ИЛИ КОСВЕННЫЕ УБЫТКИ, ИЛИ УБЫТКИ ОТ ПОТЕРИ ПРИБЫЛИ, ДОХОДА, ДАННЫХ ИЛИ ИСПОЛЬЗОВАНИЯ ДАННЫХ, ПОНЕСЕННЫЕ ВАМИ ИЛИ ЛЮБОЙ ТРЕТЬЕЙ СТОРОНОЙ, БУДЬ ТО В РЕЗУЛЬТАТЕ ДЕЙСТВИЯ ДОГОВОРА ИЛИ ДЕЛИКТА, ДАЖЕ ЕСЛИ БЕЛЛСОФТ БЫЛО ПРЕДУПРЕЖДЕНО О ВОЗМОЖНОСТИ ТАКИХ УБЫТКОВ.

Использование любого программного продукта БЕЛЛСОФТ регулируется соответствующим лицензионным соглашением, которое никоим образом не изменяется условиями данного уведомления. Программные продукты и фирменные наименования: Axiom JDK, Axiom JDK Pro, Axiom Runtime Container Pro, Axiom Linux, Libercat, Libercat Certified и БЕЛЛСОФТ принадлежат БЕЛЛСОФТ и их использование допускается только с разрешения правообладателя.

Товарный знак Linux® используется в соответствии с сублицензией от Linux Foundation, эксклюзивного лицензиата Линуса Торвальдса, владельца знака на всемирной основе. Java и OpenJDK являются товарными знаками или зарегистрированными товарными знаками компании Oracle и/или ее аффилированных лиц. Другие торговые марки являются собственностью их соответствующих владельцев и используются только в целях идентификации.

# Содержание

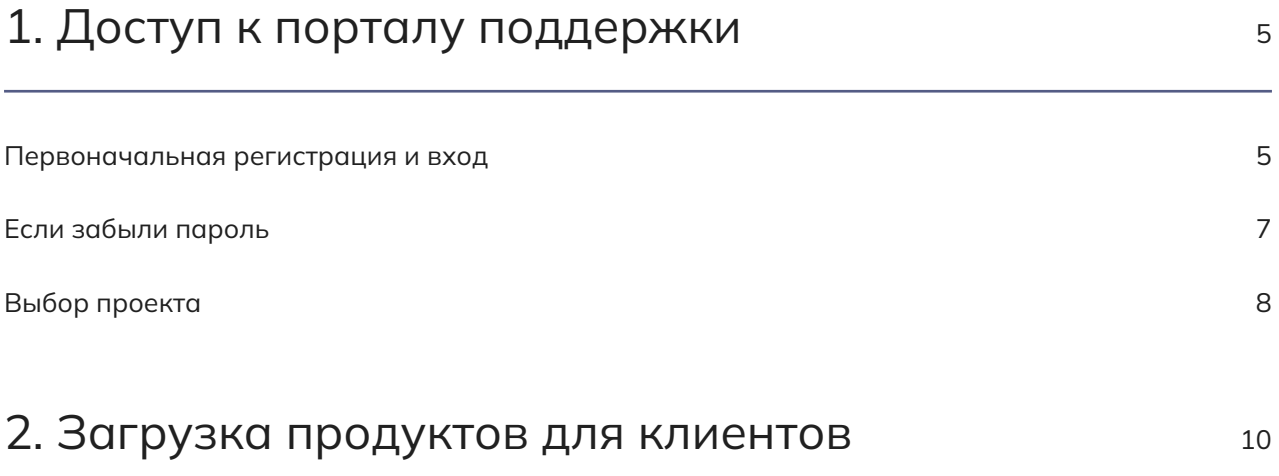

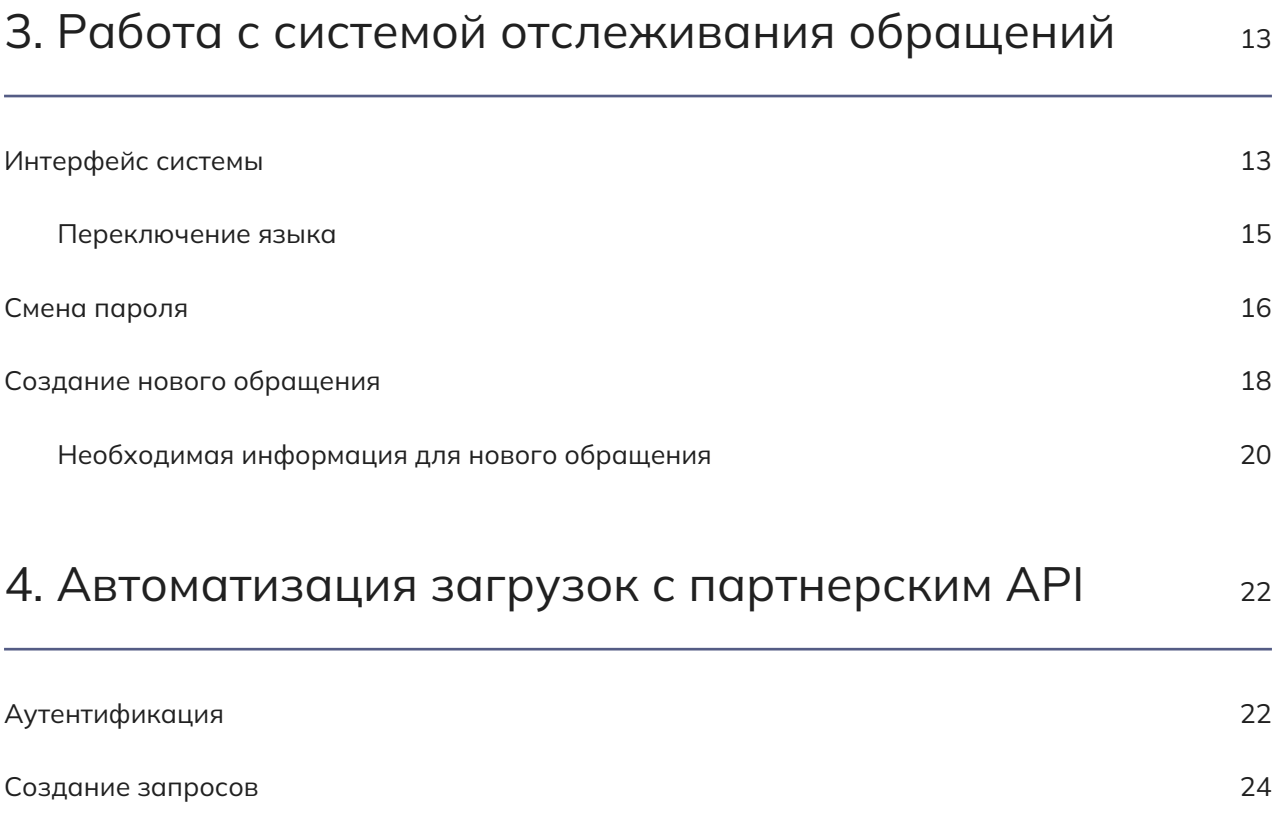

[Загрузка определенных пакетов с помощью API](#page-23-1) [24](#page-23-1)

# <span id="page-4-0"></span>1. Доступ к порталу поддержки

Поддержка клиентов осуществляется через веб-портал поддержки GitLab и центр загрузки продуктов Axiom по адресу [https://support.axiomjdk.ru/.](https://support.axiomjdk.ru/) Доступ к этому порталу предоставляется клиентам с активным договором поддержки.

В качестве предварительного условия для доступа к порталу поддержки клиент должен заранее предоставить адрес электронной почты, выделенного для контактов лица, для регистрации. На указанный адрес будет направленно письмо со ссылкой для регистрации.

### <span id="page-4-1"></span>Первоначальная регистрация и вход

Для первоначальной регистрации на портале поддержки перейдите по ссылке полученной по электронной почте, далее введите и подтвердите новый пароль в полях **Новый пароль** и **Подтвердите новый пароль**. Далее нажмите кнопку **Изменить пароль** для установки пароля.

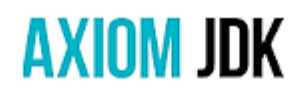

**Axiom Support Portal** 

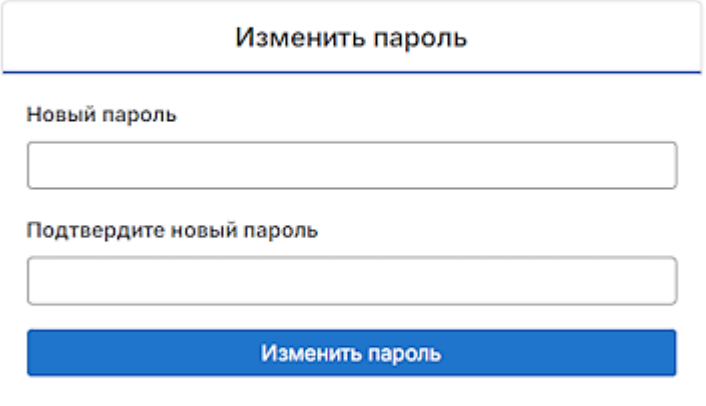

Не получили подтверждение по электронной почте? Запросить HOBOR

Уже есть логин? Вход

После этого вы сможете войти на портал и центр загрузки продуктов используя зарегистрированный адрес электронной почты и введённый новый пароль. Страница авторизации выглядит как на следующей иллюстрации.

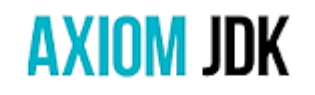

#### **Axiom Support Portal**

Имя пользователя или Email

Пароль

Забыли пароль?

 $^{\circ}$ 

□ Запомнить пользователя

Вход

- **Имя пользователя или Email** Имя или адрес электронной почты клиента.
- **Пароль** Поля для ввода пароля.
- **Вход** Кнопка входа.

При первом входе вам надо согласиться с условиями использования учетной записи GitLab. Нажмите **Authorize**.

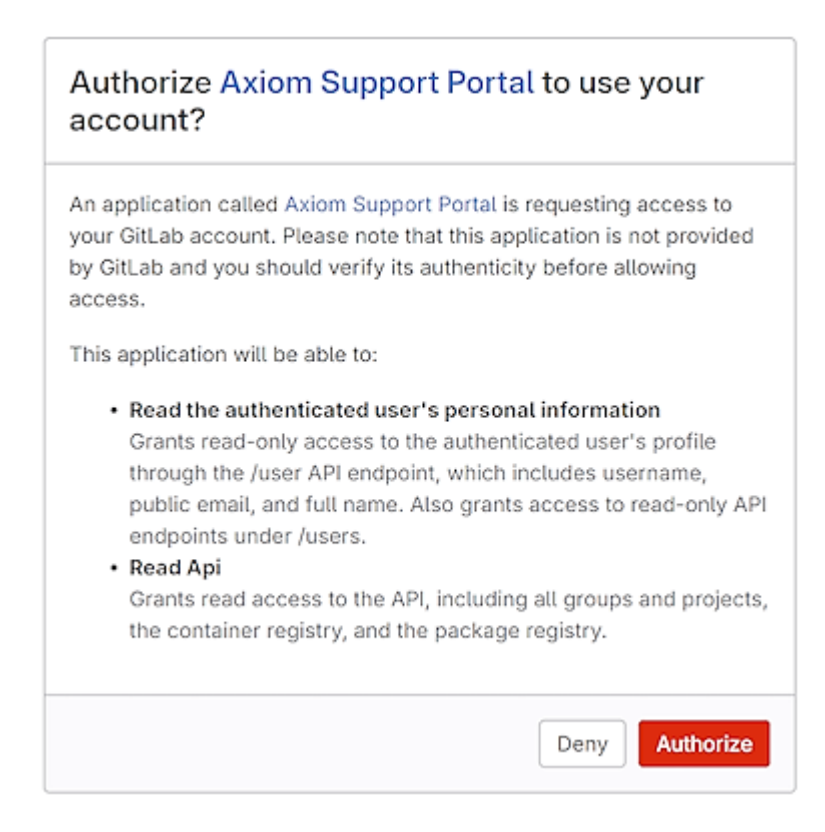

Процедура входа завершена и вы будете перенаправлены на страницу поддержи проекта. Прокрутите страницу вниз для загрузки продуктов Axiom в разделе **Доступ к технологиям**.

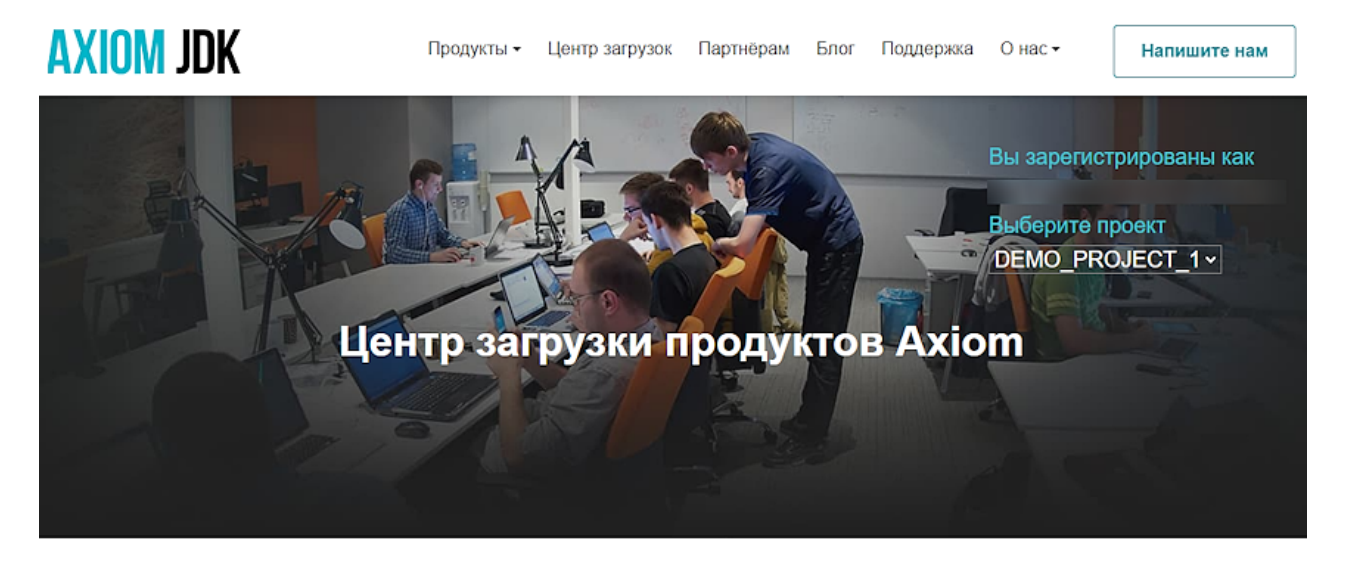

Поддержка

Имя проекта: DEMO\_PROJECT\_1 Пожалуйста, воспользуйтесь системой отслеживания обращений Gitlab чтобы завести обращение. Если вы предпочитаете коммуникацию по email, напишите нам письмо на support@axiomjdk.ru Для вашего удобства мы подготовили инструкцию по работе с порталом поддержки.

## Доступ к технологиям

## <span id="page-6-0"></span>Если забыли пароль

Если вы забыли пароль для входа в свой личный кабинет на портале поддержки Axiom, нажмите на "**Забыли пароль?**" при авторизации, в окне ввода пароля.

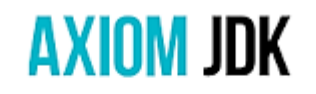

**Axiom Support Portal** 

Имя пользователя или Email

Пароль

□ Запомнить пользователя

Вход

Затем введите адрес электронной почты указанный для регистрации на портале и нажмите **Reset password**.

 $\odot$ 

Забыли пароль?

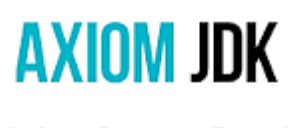

**Axiom Support Portal** 

Электронная почта

Requires your primary or verified secondary GitLab email address.

**Reset password** 

Уже есть логин? Вход

На указанный адрес вам придет письмо со ссылкой для сброса старого и установки нового пароля. Нажмите на ссылку и укажите новый пароль в открывшемся окне.

## <span id="page-7-0"></span>Выбор проекта

Если у вас есть несколько активных проектов, выберите нужный проект из выпадающего списка **Выберите проект** вверху страницы под именем пользователя, как на следующей иллюстрации. В зависимости от выбранного проекта вам будут доступны соответствующие токены и технологии.

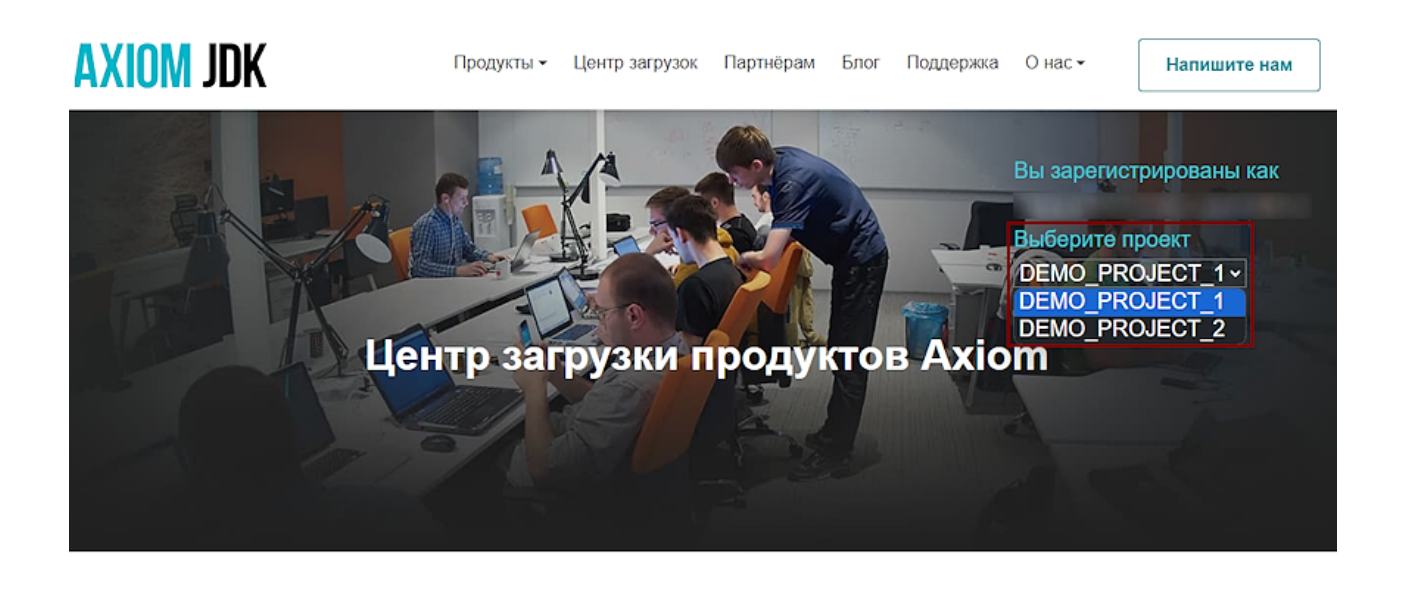

## Поддержка

Имя проекта: DEMO\_PROJECT\_1

Пожалуйста, воспользуйтесь системой отслеживания обращений Gitlab чтобы завести обращение. Если вы предпочитаете коммуникацию по email, напишите нам письмо на support@axiomjdk.ru Для вашего удобства мы подготовили инструкцию по работе с порталом поддержки.

Пожалуйста, используйте возможности системы отслеживания обращений GitLab для изменения и сброса пароля, связанного с адресом электронной почты. Смотри главу [Смена пароля.](#page-15-0)

Вы можете изменить адрес электронной почты или отключить один из адресов, отправив запрос по адресу [support@axiomjdk.ru.](mailto:support@axiomjdk.ru)

# <span id="page-9-0"></span>2. Загрузка продуктов для клиентов

Приобретая лицензию на продукты Axiom вы получаете доступ к порталу поддержки, где вы можете загружать продукты, перечисленные в соглашении о поддержке; получаете доступ к гарантийной поддержке программного изделия; а также получаете доступ к доверенному репозиторию для установки и обновления ПО.

Активация и ключи не требуются для установки и использования продукта.

Портал предназначен для клиентов, которые подписали соглашение о специальных инженерных услугах или в качестве средства предоставления клиентам оперативных исправлений (или раннего доступа к оперативным исправлениям). Как только будет доступно оперативное исправление проблемы, контактные лица со стороны клиента уведомляются по электронной почте или через портал поддержки о наличии оперативного исправления.

> **Примечание:**  $|\mathscr{D}|$

Для информации по доступу к порталу поддержки, см. главу [Доступ к порталу](#page-4-0) [поддержки.](#page-4-0)

После выбора проекта (если их несколько), вы можете видеть доступные вам для загрузки продукты в разделе **Доступ к технологиям**.

## Доступ к технологиям

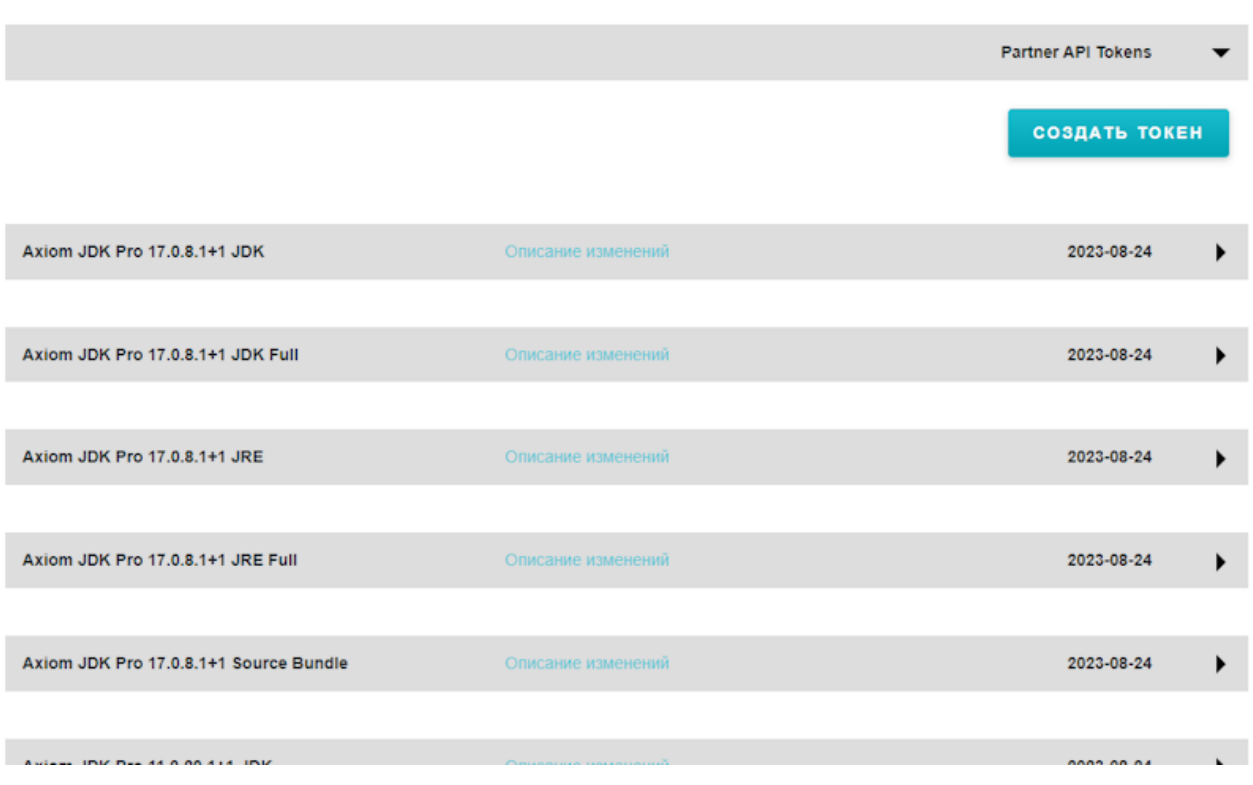

Чтобы загрузить продукт:

- 1. Прокрутите страницу вниз до нужного продукта под заголовком раздела **Доступ к технологиям**;
- 2. Раскройте закладку с продуктом, нажав на черный треугольник с правой стороны закладки, и кликните на слово **Download** нужной вам версии. Скачивание должно начаться автоматически.

Например, для скачивания установочного файла Axiom JDK Pro 17.0.8.1+1 JDK Full для Windows, прокрутите страницу вниз и найдите **Axiom JDK Pro 17.0.8.1+1 JDK Full** в разделе **Доступ к технологиям**. Далее раскройте закладку с продуктом и кликните на ссылку **Download MSI** для скачивания установочного файла.

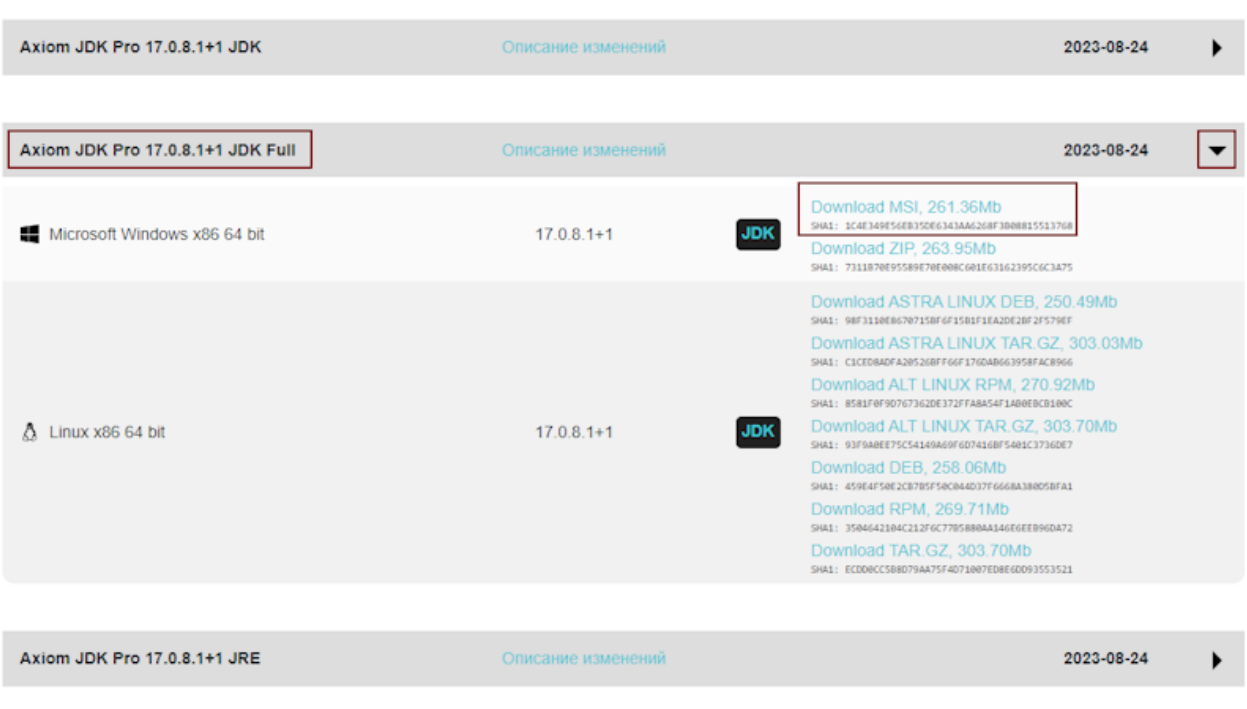

# <span id="page-12-0"></span>3. Работа с системой отслеживания обращений

Контактные лица (клиенты) могут использовать систему отслеживания обращений или электронную почту для работы со службой поддержки Axiom JDK. Вопросы, связанные с продуктами, можно направлять по адресу [support@axiomjdk.ru](mailto:support@axiomjdk.ru) или использовать систему отслеживания обращений GitLab для безопасного общения, которое может включать конфиденциальные данные. Ссылка на систему GitLab предоставляется на портале в разделе **Поддержка**.

### Поддержка

```
Имя проекта: DEMO_PROJECT_1
```
Пожалуйста, воспользуйтесь системой отслеживания обращений Gitlab чтобы завести обращение. Если вы предпочитаете коммуникацию по email, напишите нам письмо на support@axiomjdk.ru Для вашего удобства мы подготовили инструкцию по работе с порталом поддержки.

После того как вы будете перенаправлены в свой проект в системе отслеживания обращений, вы увидите его в списке проектов и сможете просмотреть обращения, которые уже были созданы или создать новое.

## <span id="page-12-1"></span>Интерфейс системы

Система отслеживания обращений предоставляет веб интерфейс для просмотра уже созданных обращений по вашему проекту, создания новых, редактирования профиля пользователя, смены пароля и изменения других настроек.

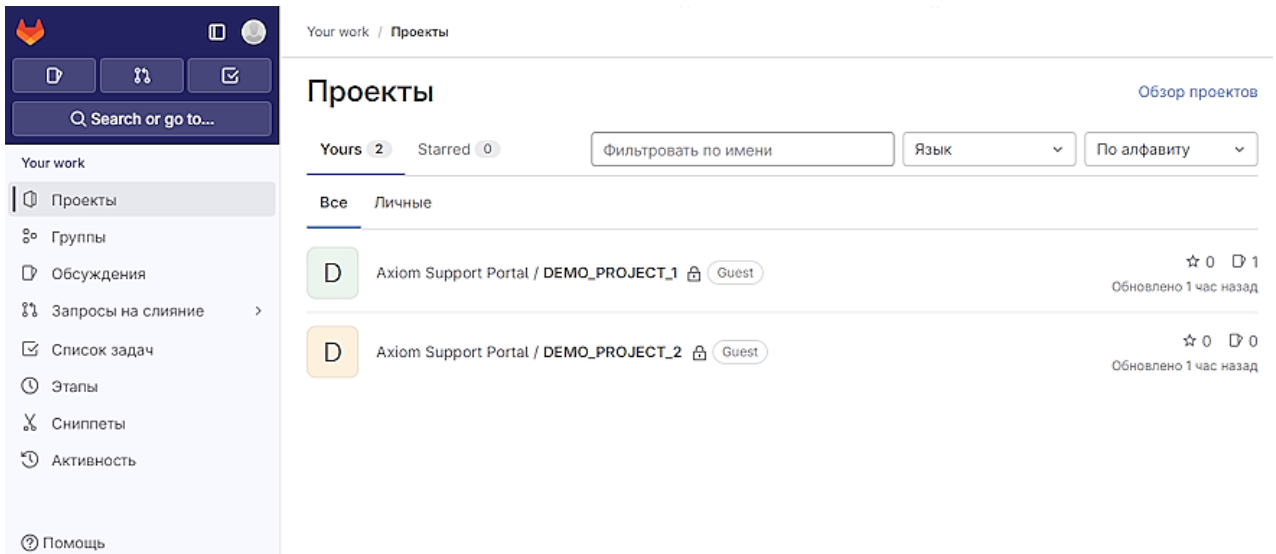

Нажмите на свой проект в списке проектов после входа, чтобы попасть на страницу проекта.

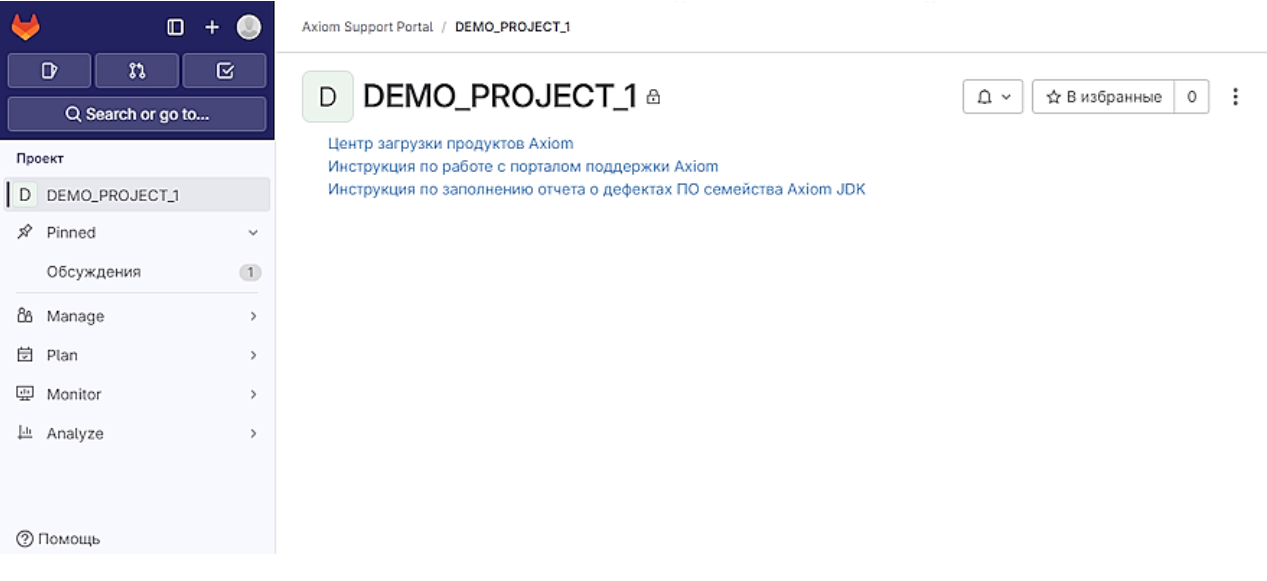

- Слева располагается основное меню, поисковая строка и набор кнопок вызова часто используемых команд, например создание нового обращения, переход к уже созданным обращениям, меню настроек пользователя (включая смену пароля) и другие.
- Также здесь находятся кнопки перехода к детальной информации по проекту, открытия страницы обращений и переход на вики страницу. Вы можете свернуть и развернуть меню нажав на кнопку **Hide sidebar** в верхней части.
- Центральная часть интерфейса показывает выбранную страницу.

### <span id="page-14-0"></span>Переключение языка

Вы можете изменить язык интерфейса при авторизации на портале, выбрав язык в меню выбора языка внизу страницы.

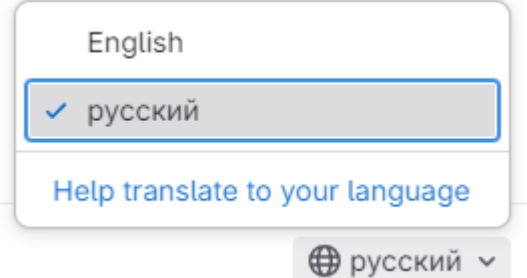

Если вы уже авторизовались, то для переключения языка с английского на русский выполните следующие шаги:

1. Нажмите на кнопку вызова настроек пользователя в левом верхнем углу и выберите пункт **Preferences**.

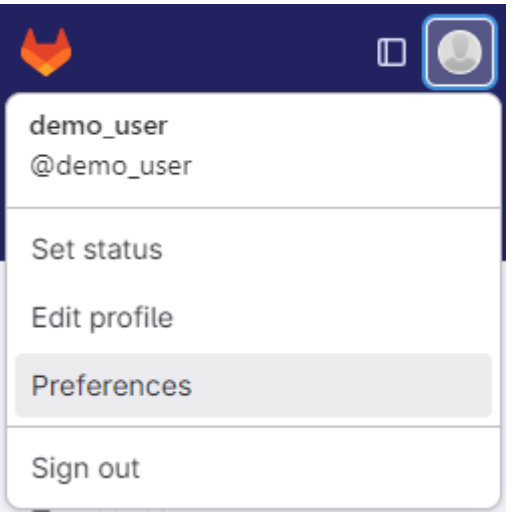

2. В основном окне прокрутите страницу вниз до пункта **Localization**, кликните на выпадающий список под заголовком **Language** и выберите **Russian - русский**.

### Localization

Customize language and region related settings. Learn more.

#### Language

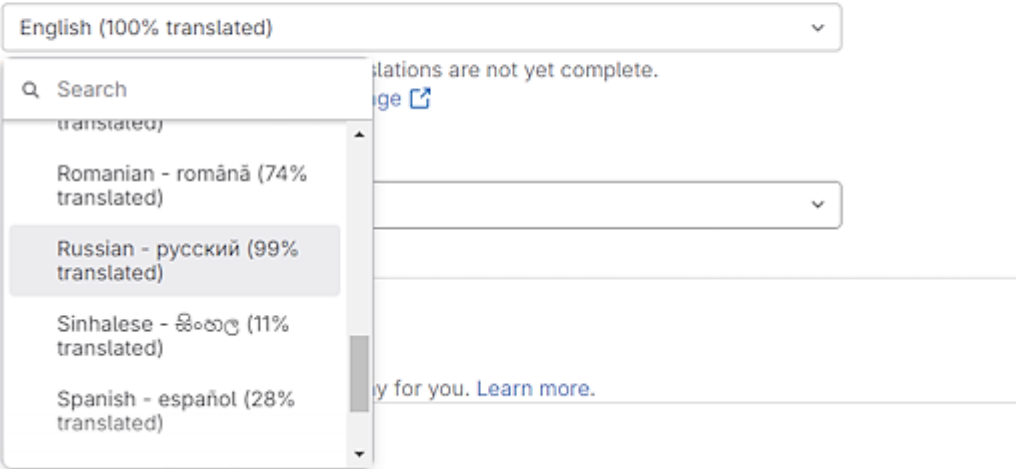

3. Нажмите на кнопку **Save changes** для сохранения настроек.

## <span id="page-15-0"></span>Смена пароля

1. Для смены пароля нажмите на кнопку вызова настроек пользователя в верхнем левом углу и выберите **Редактировать профиль** в выпадающем списке.

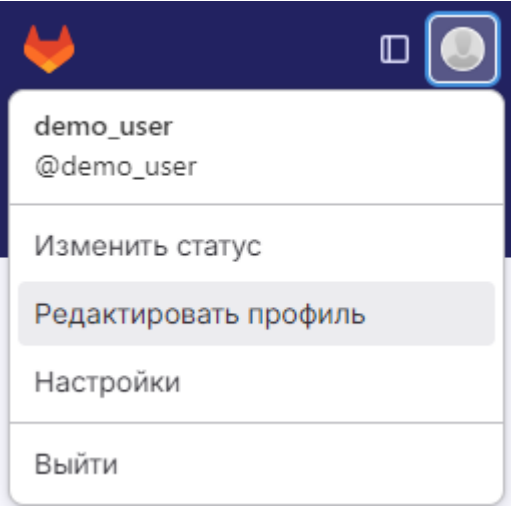

2. В списке команд **Настройки пользователя** слева нажмите на пункт **Пароль**.

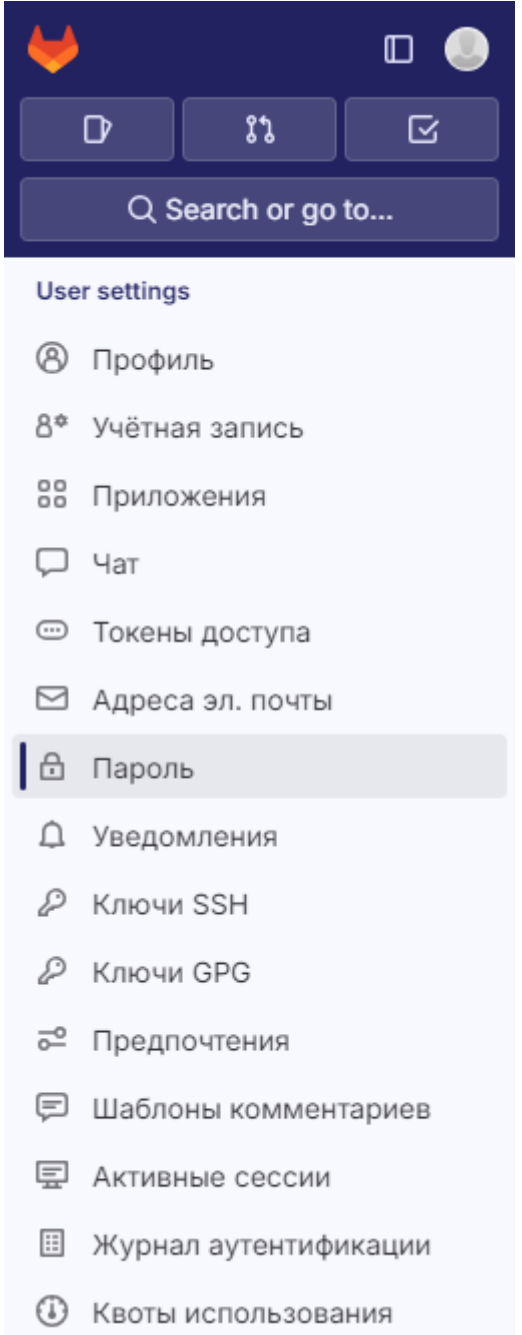

3. В окне смены пароля введите текущий пароль в строке **Текущий пароль**, а затем введите новый пароль в строчках **Новый пароль** и **Подтверждение пароля**.

#### Пароль

Change your password or recover your current one.

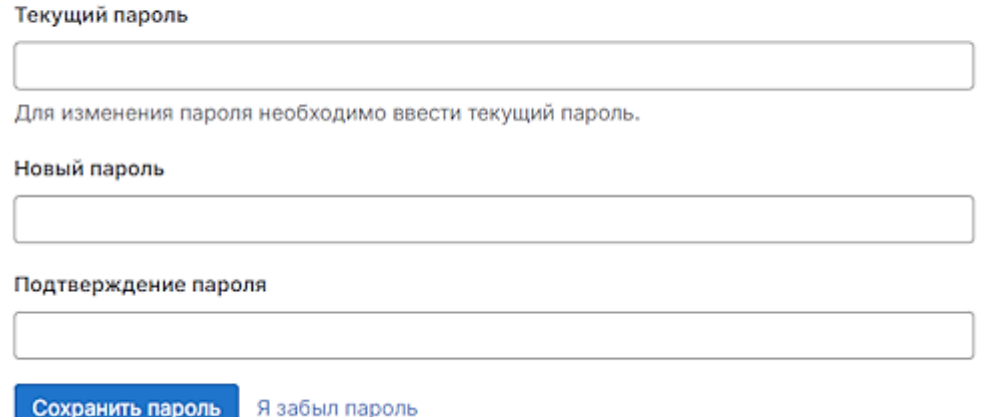

4. Нажмите кнопку **Сохранить пароль** для сохранения нового пароля.

Если вы забыли текущий пароль, нажмите на "**Я забыл пароль**" и следуйте инструкциям для восстановления доступа к порталу поддержки.

## <span id="page-17-0"></span>Создание нового обращения

Для создания нового обращения вы можете воспользоваться кнопкой создания обращения в верхнем меню находясь на странице проекта. Нажмите на кнопку и выберите **Новое обсуждение**.

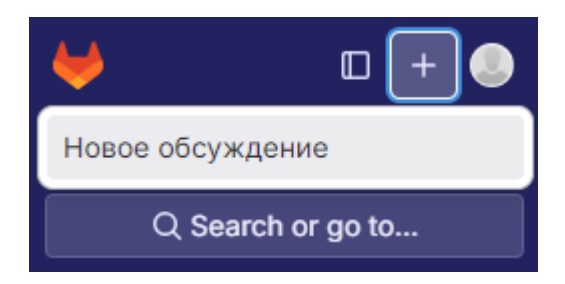

Также вы можете создать новое обращение со страницы обсуждений. Зайдите на страницу нажав в меню слева пункт **Обсуждения**.

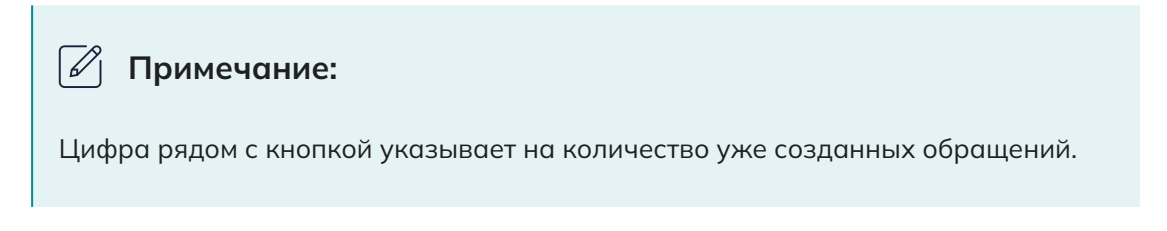

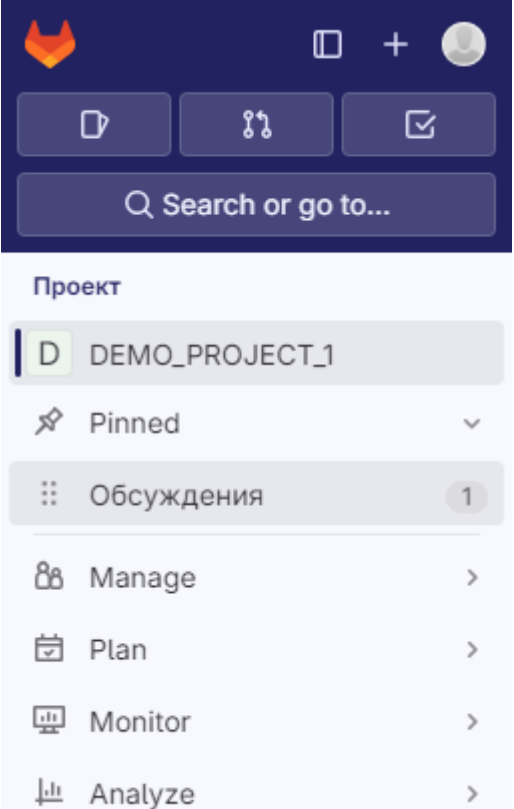

Далее над списком обращений нажмите кнопку **Новое обсуждение**.

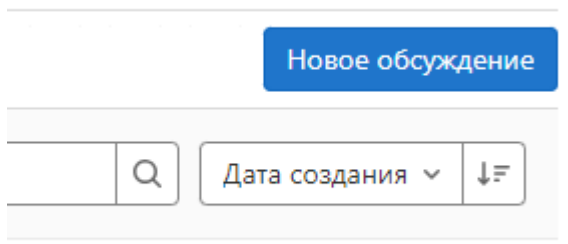

Заполните поля нового обращения указав заголовок в строке **Title** и описав проблему в поле **Описание**. Затем нажмите **Создать обсуждение** для сохранения созданного обращения.

Служба поддержки получит уведомление о создании нового обращения.

Для более детальной информации по использованию GitLab, нажмите **Помощь** внизу слева и выберите необходимый пункт, например **Помощь** или **GitLab documentation**.

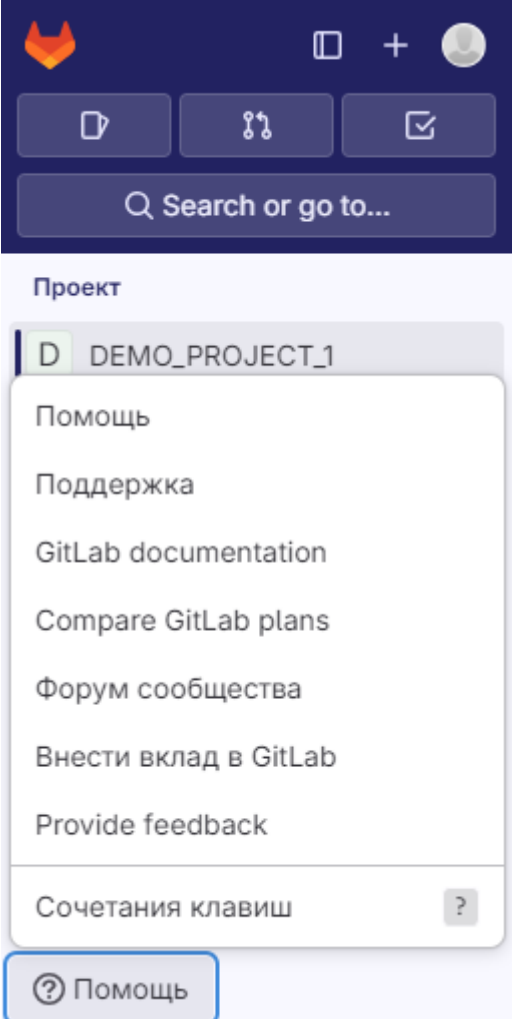

### <span id="page-19-0"></span>Необходимая информация для нового обращения

При создании нового обращения, пожалуйста укажите следующую информацию в поле Description для более быстрого решения вопроса.

#### **Продукт(ы) и версия**:

**Операционная система / архитектура**:

**Окружение**:

**Название теста(ов), если применимо**:

**Является ли проблема воспроизводимой**: всегда / иногда

**Воспроизводится на компьютере**: имя компьютера, если оно доступно, должно включать

полное доменное имя (например, supercomputer.mycompany.com).

**Является ли это регрессией?**: Да / Нет / Не уверен (добавьте явный комментарий, почему не уверены, и что вы сделали до сих пор, чтобы выяснить, является ли проблема регрессией или нет, и в какой сборке она была обнаружена). Регрессия - это ошибка в функциональности, которая не воспроизводится в предыдущих сборках. Например, если вы видите ошибку в версии 2.0 bXX, это будет регрессия, если она не воспроизводима в последней версии 1.0 и соответствующая функциональность присутствует в 1.0. Случаи нарушения функциональности между GA сборками не являются регрессиями. Эта информация должна быть заполнена, если получение этой информации занимает менее часа. Если вы не смогли точно определить релиз / сборку, в которой эта проблема появилась, опишите явно, что вы делали и какие результаты вы получили.

**[Если это регрессия] Регрессия обнаружена в выпуске / сборке**:

**Результат теста на последнем выпуске GAed**: Pass / Fail (явно указать номер продукта)

**Это проблема конкретной платформы**: Да / Нет

**[Если проблема связана с платформой] Это новая (ранее не поддерживаемая) ОС/браузер/режим**: Да/ Нет

**Логи, Исключения**:

**Описание проблемы**: опишите проблему, которую вы наблюдаете.

**Расположение логов, демонстрирующих проблему**:

**Шаги для воспроизведения проблемы**:

# <span id="page-21-0"></span>4. Автоматизация загрузок с партнерским API

Мы разработали партнерскую версию интерфейса API, открытого только для клиентов технической поддержки. Данный API отличается высоким уровнем стабильности и безопасности обработки запросов.

Получаемые от API данные могут использоваться в различных сценариях. Один из важнейших автоматизация загрузок как часть более сложных процессов автоматизации. Партнерский API облегчает поиск и установку дистрибутивов Axiom JDK в соответствии с нуждами вашего проекта. В планах компании выпуск других продуктов, связанных с интерфейсом API. Все они также будут доступны на этой странице.

## <span id="page-21-1"></span>Аутентификация

Для начала работы с партнерским API необходимо создать уникальный токен безопасности, который позволит системе понимать источник запросов. Токены создаются и хранятся в разделе «Поддержка» в личном кабинете пользователя.

## Доступ к технологиям

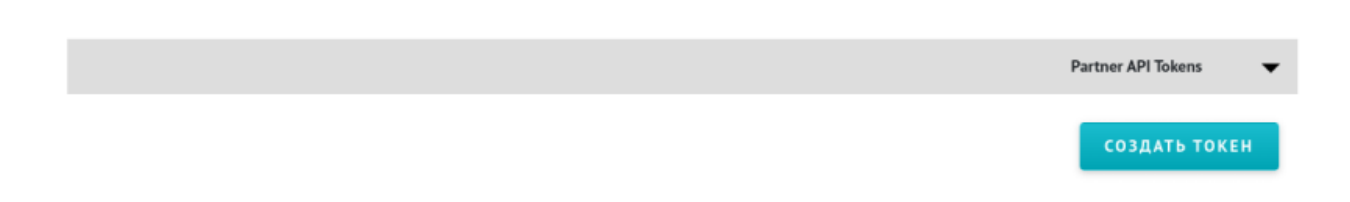

Нажмите на кнопку «Создать новый токен». Она вызывает следующее диалоговое окно.

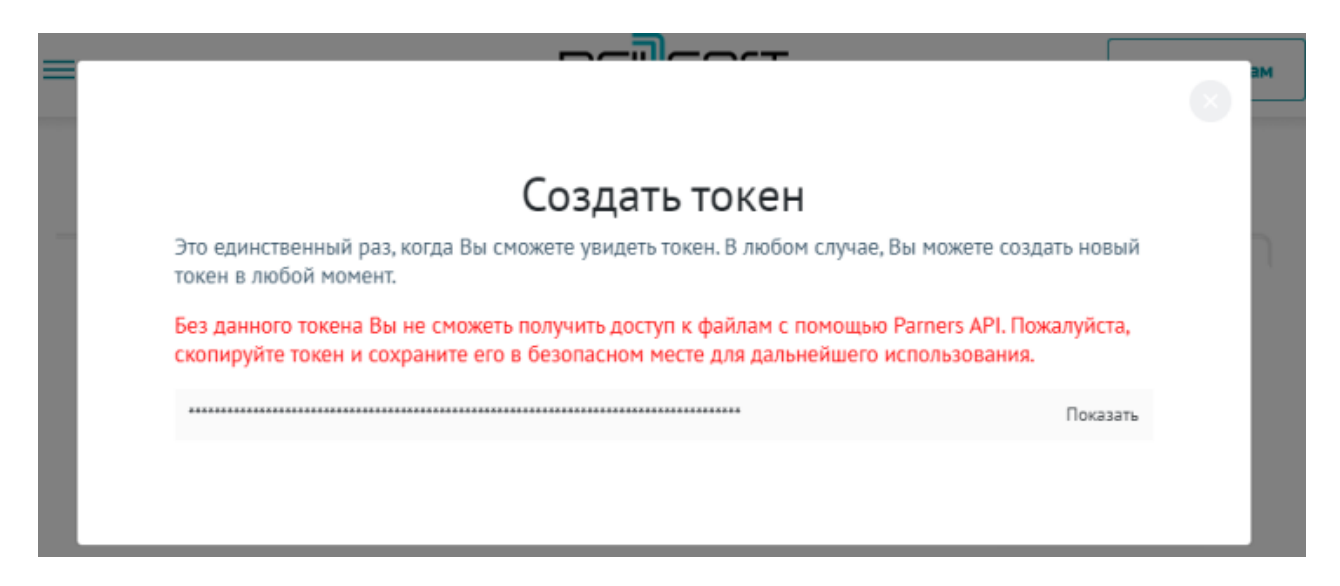

Нажатием на кнопку «Показать» (справа от поля со скрытым текстом) откройте созданный вами токен.

> $\left( \mathbb{T} \right)$ **Важно:** Закрыв это окно, вы больше не сможете просмотреть и скопировать данный токен. Каждый токен уникален и закреплен за клиентом. Скопируйте его и сохраните запись в надежном месте для последующего использования.

Вернитесь на экран «Доступ к технологиям». Он отображает все имеющиеся токены — в том числе только что созданный, — запросы, а также дату и время их создания.

Если постороннее лицо завладело вашим токеном, вы можете отозвать его, нажав на «Отозвать» в соответствующей строке.

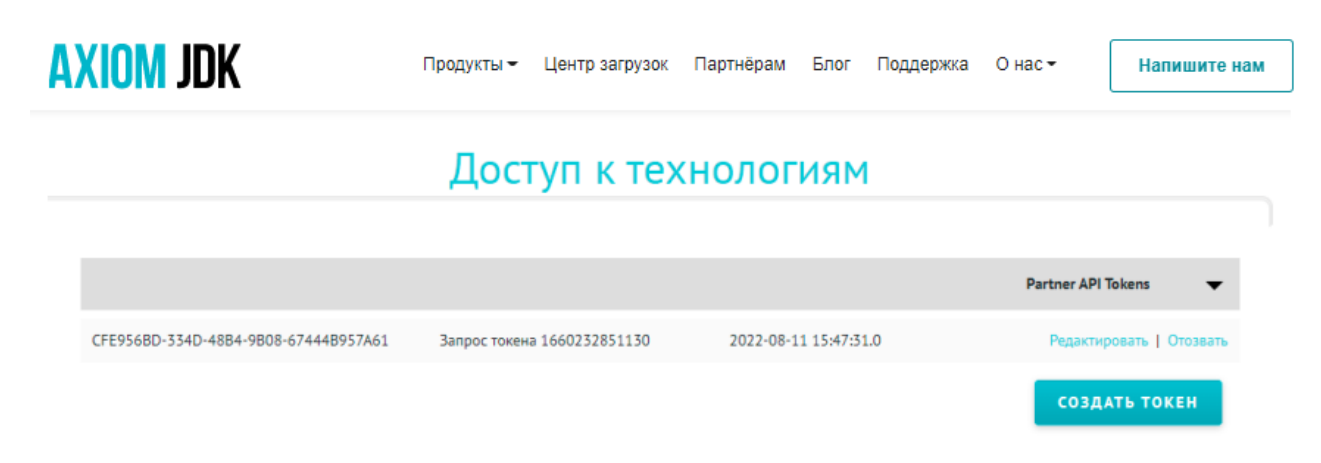

Отозванные токены не отображаются в общем списке.

## <span id="page-23-0"></span>Создание запросов

Теперь вы можете посылать запросы партнерскому API на поиск дистрибутивов. Вставьте значение токена в хедер Authorization, как в примере ниже.

```
TOKEN=<ПОДСТАВЬТЕ_ЗНАЧЕНИЕ_ТОКЕНА>
curl -H "Authorization: Bearer $TOKEN" \
"https://api.axiomjdk.ru/v1/axiom/releases?version-
modifier=supported&os=macos&arch=x86"
```
Ответом на подобный запрос будет список всех доступных пакетов под macOS x86\_64 для всех релизов формате Json.

### <span id="page-23-1"></span>Загрузка определенных пакетов с помощью API

Следующий код получает ссылку на последнюю версию Axiom JDK Pro 8 для Debian/Ubuntu.

```
TOKEN=<ПОДСТАВЬТЕ_ЗНАЧЕНИЕ_ТОКЕНА>
curl -fsSL -H "Authorization: Bearer $TOKEN" \
"https://api.axiomjdk.ru/v1/axiom/releases?\
version-feature=8&\
version-modifier=latest&\
os=linux&\
arch=x86&\
bitness=64&\
release-type=lts&\
package-type=deb&\
bundle-type=jdk&\
fields=downloadUrl,sha1&\
output=text"
```
Здесь мы запрашиваем у API конкретный пакет и просим вернуть два поля:

```
— URL на скачивание
```
— SHA1 в текстовом формате

Пример ответа:

https://download.axiomjdk.ru/axiomjdk-pro/8u345+1/axiomjdk-jdk-pro8u345+1 linux-amd64.deb,c88b1d5c99cfb5dea0368fb7f2dbad13c37441c8

# Инструкция по работе с порталом поддержки и центром загрузки продуктов

**AXIOM JDK** 

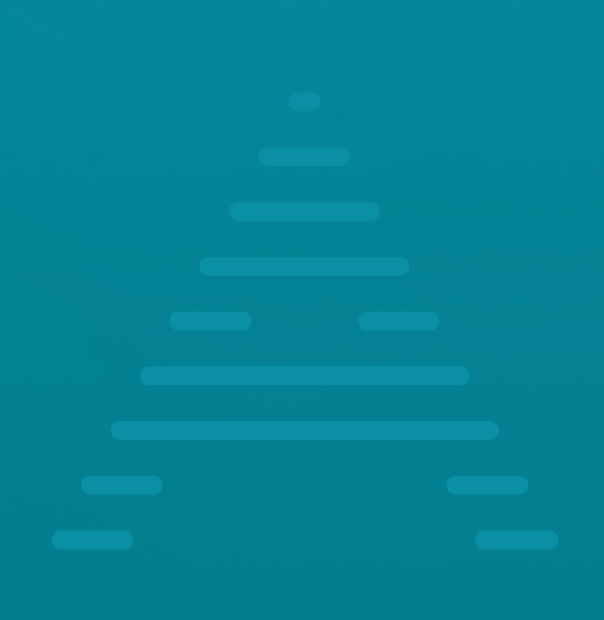